Dell PowerVault DL4000 Backup To Disk Appliance – AppAssure에 의해 구동됨 배포 안내서

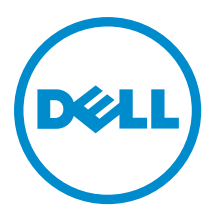

## 주, 주의 및 경고

노트: "주"는 컴퓨터를 보다 효율적으로 사용하는 데 도움을 주는 중요 정보를 제공합니다.

주의: "주의"는 하드웨어 손상이나 데이터 손실의 가능성을 설명하며, 이러한 문제를 방지할 수 있는 방법을 알려줍니다.

경고: "경고"는 재산상의 피해나 심각한 부상 또는 사망을 유발할 수 있는 위험이 있음을 알려줍니다.

#### **©** 2013 Dell Inc. 저작권 본사 소유.

본 설명서에 사용된 상표인 Dell™, Dell 로고, Dell Boomi™, Dell Precision™, OptiPlex™, Latitude™, PowerEdge™, PowerVault™, PowerConnect™, OpenManage,™ EqualLogic™, Compellent™, KACE™, FlexAddress™, Force10,™ Venue™ 및 Vostro™는 Dell Inc.의 상 표입니다. Intel,® Pentium®, Xeon®, Core® 및 Celeron®은 미국 및 기타 국가에서 사용되는 Intel Corporation의 등록 상표입니다. AMD®는 Advanced Micro Devices, Inc.의 등록 상표이며 AMD Opteron™, AMD Phenom™ 및 AMD Sempron™은 Advanced Micro Devices, Inc.의 상표입니다. Microsoft®, Windows,® Windows Server®, Internet Explorer®, MS-DOS®, Windows Vista® 및 Active Directory®는 미국 및/또는 기타 국가에서 사용되는 Microsoft Corporation의 상표 또는 등록 상표입니다. Red Hat® 및 Red Hat® Enterprise Linux®는 미국 및/또는 다른 국가에서 Red Hat, Inc.의 등록 상표입니다. Novell® 및 SUSE®는 미국 및 다른 국 가에서 Novell Inc.의 상표입니다. Oracle®은 Oracle Corporation 및/또는 그 계열사의 등록 상표입니다. Citrix,® Xen,® XenServer® 및 XenMotion®은 미국 및/또는 다른 국가에서 Citrix Systems, Inc.의 등록 상표 또는 상표입니다. VMware,® vMotion,® vCenter,® vCenter SRM™ 및 vSphere®는 VMWare, Inc.의 등록 상표 또는 상표입니다. IBM®은 International Business Machines Corporation 의 등록 상표입니다.

2013 - 09

Rev. A01

# 목차

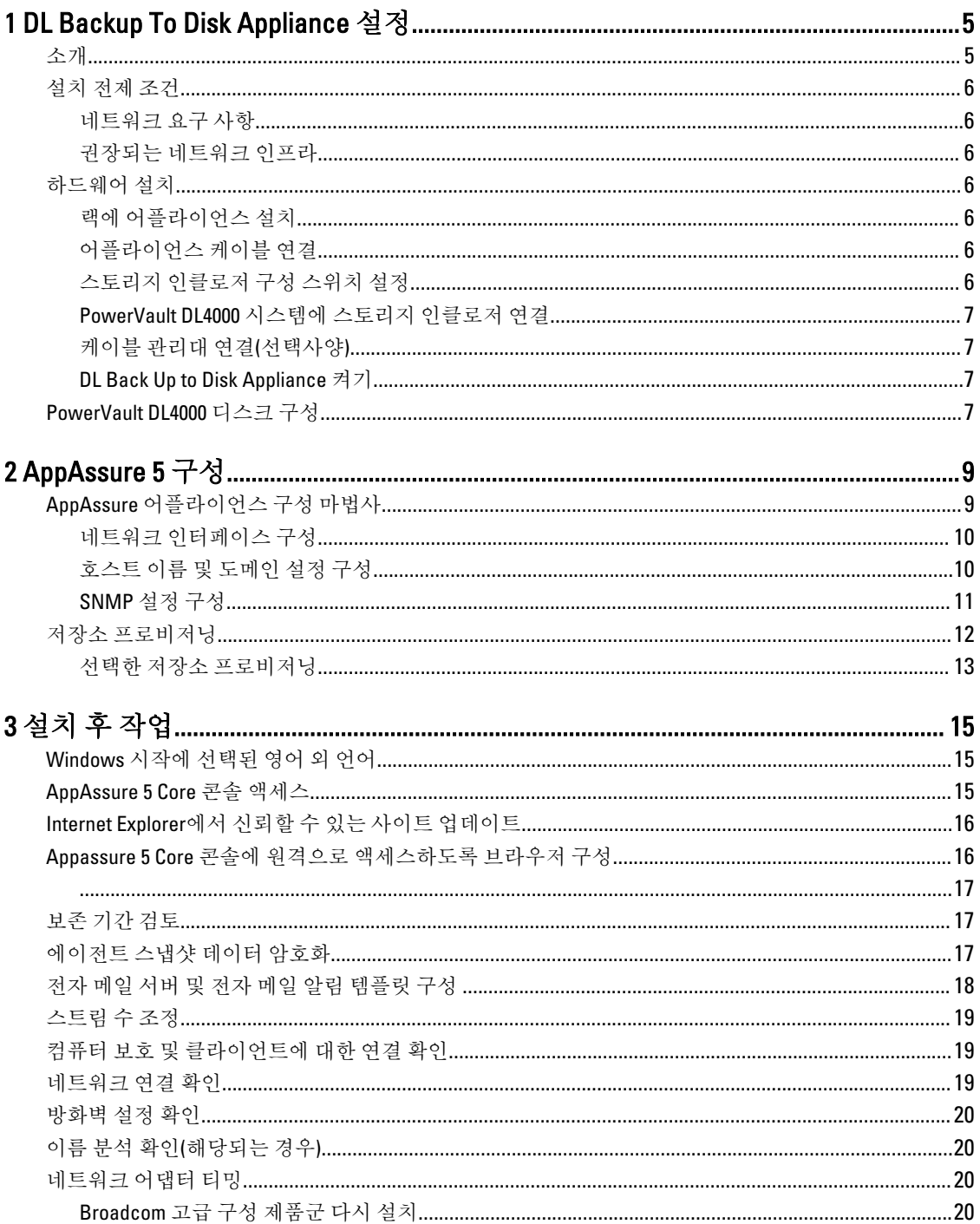

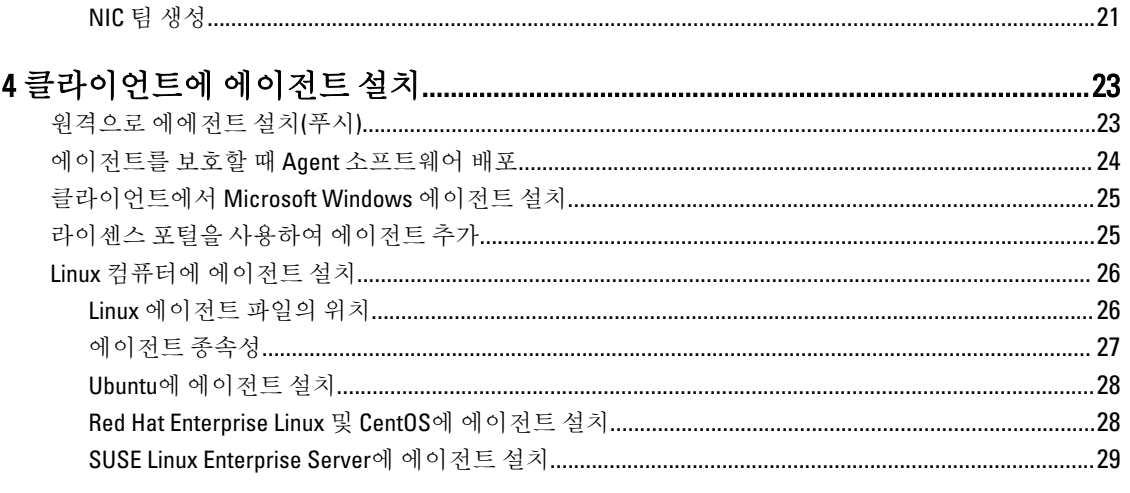

## 1

# <span id="page-4-0"></span>DL Backup To Disk Appliance 설정 소개

Dell PowerVault DL Backup to Disk Appliance는 Dell AppAssure 소프트웨어에 의해 구동되는 디스크로의 백업 보호 를 위한 최신 제품입니다. DL Backup to Disk Appliance를 사용하면 다음과 같은 이점을 얻을 수 있습니다.

- 모든 규모의 조직을 지원하는 확장 가능한 스토리지 기능
- 기존의 테이프 장치 및 백업 방법보다 빠른 백업 및 보다 신속한 복구 시나리오
- 중복 제거 기능(선택 사항)
- 데이터 센터 및 원격 오피스 서버에 대한 연속 데이터 보호
- 중요한 데이터 보호 작업을 시작하는 데 필요한 시간을 줄여주는 빠르고 쉬운 배치 환경

DL Backup to Disk Appliance는 Standard Edition 및 High Capacity Edition과 같은 두 가지 구성으로 제공됩니다. 각 구 성에 다음 하드웨어와 소프트웨어가 포함됩니다.

- Dell PowerVault DL4000 시스템
- Dell PowerEdge RAID 컨트롤러(PERC)
- Dell PowerVault MD1200 스토리지 인클로저(선택 사항)

**24 노트: DL4000 Standard Edition**에서는 최대 하나의 MD1200을 지원하고, DL4000 High Capacity Edition에 서는 최대 두 개의 MD1200을 지원합니다.

- 사전 설치된 운영 체제와 Dell OpenManage 시스템 및 스토리지 관리 소프트웨어
- AppAssure 5 소프트웨어

노트: 어플라이언스 구성에 PowerVault MD1200 스토리지 인클로저가 포함되어 있지 않은 경우, 이 설명서 에 언급된 PowerVault MD1200 및 스토리지 인클로저에 대한 참조를 무시하십시오.

각각의 구성에 대한 세부 정보는 dell.com/support/manuals에서 Dell PowerVault DL4000 소유자 매뉴얼을 참조하십 시오.

시스템을 처음 사용하는 경우에는 해당 IT 환경의 고유한 초기 요구 사항을 입력해야 합니다.

아래 표에는 이 설명서에서 DL4000 Backup to Disk Appliance 하드웨어 및 소프트웨어의 다양한 구성 요소를 나타 내는 용어가 나열되어 있습니다.

표 1. DL Backup to Disk Appliance 하드웨어 및 소프트웨어 구성 요소

| 구성 요소                           | 사용뒤 용어      |
|---------------------------------|-------------|
| DL4000 Backup to Disk Appliance | 어플라이언스      |
| PowerVault DL4000 시스템           | DL4000 시스템  |
| PowerVault MD1200 스토리지 인클로저     | 스토리지 이클로저   |
| Dell AppAssure 5 소프트웨어          | AppAssure 5 |

## <span id="page-5-0"></span>설치 전제 조건

#### 네트워크 요구 사항

Dell PowerVault DL Backup to Disk Appliance를 사용하려면 다음과 같은 네트워크 환경이 필요합니다.

- 사용 가능한 이더넷 케이블과 연결이 구성된 활성 네트워크
- 정적 IP 주소 및 DNS 서버 IP 주소(동적 호스트 구성 프로토콜 (DHCP)에서 제공하지 않는 경우)
- 관리자 권한이 있는 사용자 이름과 암호

#### 권장되는 네트워크 인프라

Dell은 조직에서 ApAssure 5에 사용할 경우 효율적인 성능을 제공하는 1 GigE 백본을 사용하고 환경을 크게 강화 하려면 10 GigE 네트워크를 사용할 것을 권장합니다.

## 하드웨어 설치

어플라이언스는 하나의 PowerVault DL4000 시스템과 함께 제공됩니다. 어플라이언스 하드웨어를 설치하기 전에 어플라이언스와 함께 제공되는 PowerVault DL4000 시스템의 *시작 안내서*를 참조하십시오. DL Backup to Disk Appliance 하드웨어의 압축을 풀고 설치하십시오.

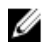

노트: 소프트웨어는 어플라이언스에 미리 설치되어 있습니다. 시스템과 함께 포함된 모든 매체는 시스템 복구가 필요할 경우에만 사용해야 합니다.

DL Backup to Disk Appliance 하드웨어를 설치하려면 다음 단계를 따르십시오.

- 1. 랙에 PowerVault DL4000 시스템 및 스토리지 인클로저를 설치하고 케이블을 연결합니다.
- 2. 스토리지 인클로저 전원을 켠 다음 PowerVault DL4000 시스템의 전원을 켭니다.

#### 랙에 어플라이언스 설치

PowerVault DL4000 시스템에 레일 키트가 포함되어 있는 경우 랙 키트와 함께 제공되는 *랙 설치 지침*을 찾으십시 오. 지침에 따라 레일을 랙 장치에 설치하고 PowerVault DL4000 시스템과 스토리지 인클로저를 랙에 설치하십시 오.

#### 어플라이언스 케이블 연결

어플라이언스와 함께 제공되는 PowerVault DL4000 시작 안내서를 찾고 지침에 따라 다음을 연결합니다.

- PowerVault DL4000 시스템에 키보드, 마우스, 모니터, 전원 및 네트워크 케이블 연결
- 전원 케이블

#### 스토리지 인클로저 구성 스위치 설정

다음 그림에 나온 대로 스토리지 인클로저에 대해 스토리지 모드를 통합 모드로 설정합니다.

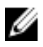

4 노트: 스토리지 인클로저를 켜기 전에 구성 스위치를 설정해야 합니다. 스토리지 인클로저를 켠 후에는 구 성 모드를 변경해도 시스템의 전원을 껐다 켜기 전에는 인클로저 구성에 영향을 주지 않습니다. 자세한 내 용은 dell.com/support/manuals에서 Dell PowerVault MD1200 하드웨어 소유자 매뉴얼을 참조하십시오.

<span id="page-6-0"></span>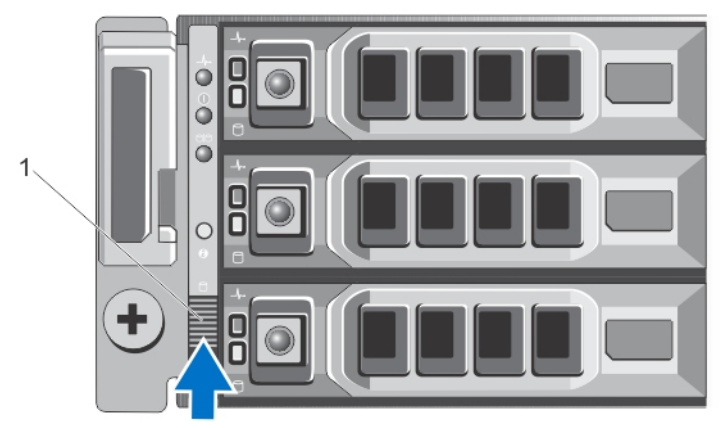

그림 1 . PowerVault MD1200 스토리지 인클로저 구성 스위치 설정

1. 구성 스위치

#### PowerVault DL4000 시스템에 스토리지 인클로저 연결

PowerVault DL4000 시스템에 설치된 PowerEdge RAID 컨트롤러(PERC)의 데이터 케이블을 스토리지 인클로저의 기본 인클로저 관리 모듈(EMM) SAS In(입력) 포트에 연결합니다. 자세한 내용은 아래 그림을 참조하십시오.

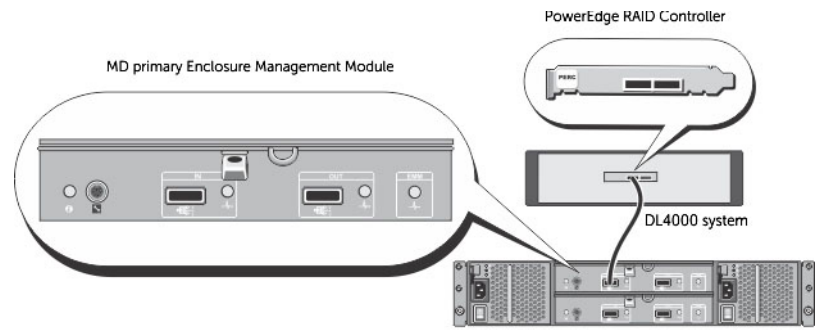

MD1200 storage enclosure (optional)

그림 2 . PowerVault DL4000 시스템의 SAS 케이블을 PowerVault MD1200 스토리지 인클로저에 연결

#### 케이블 관리대 연결(선택사양)

어플라이언스에 케이블 관리대(CMA)가 포함된 경우, CMA 키트와 함께 제공되는 CMA 설치 설명서를 찾아 CMA 설치에 대한 지침을 따르십시오.

#### DL Back Up to Disk Appliance 켜기

어플라이언스를 케이블로 연결한 후에 MD1200 스토리지 인클로저의 전원을 켜고 PowerVault DL4000 시스템의 전원을 켭니다.

노트: 최대한의 안정성과 가용성을 위해 무정전 전원 공급 장치(UPS)에 어플라이언스를 연결하는 것이 좋 습니다. 자세한 내용은 dell.com/support/manuals에서 시스템의 하드웨어 *소유자 매뉴얼*을 참조하십시오.

## PowerVault DL4000 디스크 구성

PowerVault DL4000은 SAS 및 니어라인 SAS 드라이브만 지원합니다. 운영 체제는 0 및 1 슬롯에 위치한 RAID 1(미 러링됨) 가상 디스크에 상주합니다. 이 디스크에 대한 자세한 내용은 dell.com/support/manuals의 Dell PowerVault DL4000 소유자 매뉴얼을 참조하십시오. 2부터 9 슬롯은 자동 구성이 가능하지만 필요할 경우 수동으로 구성할 수 있습니다. 디스크는 RAID 6으로 자동 프로비저닝됩니다. MD1200 스토리지 인클로저를 사용하는 용량 확장은 선 택 사항입니다.

## <span id="page-8-0"></span>AppAssure 5 구성

시스템 암호를 변경한 후에 처음 어플라이언스의 전원을 켜면 AppAssure Appliance Configuration(AppAssure 어플 라이언스 구성) 마법사가 자동으로 실행됩니다.

1. 시스템 전원을 켠 후에 Set Up Windows(창 설정) 대화 상자가 표시되면 I accept the license terms(라이센스 약 관에 동의합니다)를 선택하고 Start(시작)를 클릭합니다.

경고: 현재 Dell DL4000이 시스템 기본 언어로 영어를 사용하여 작동하도록 설계되어 있습니다. Windows 언어 옵션에서 항상 영어를 선택하고 영어 이외의 언어 팩을 사용하지 마십시오. 영어 이외의 언어 팩을 사용하면 시스템이 잘못 작동됩니다. Windows 시작에 영어 이외의 언어 팩이 선택된 경우 [Windows](#page-14-0)를 시작할 때 영어 이외의 언어 선택됨 항목에서 언어 팩을 영어로 재구성하는 방법에 대한 정 보를 참조하십시오.

- 2. 관리자 암호를 변경할 것인지 묻는 메시지가 나타나면 OK(확인)를 클릭합니다.
- 3. 새 암호를 입력하고 확인합니다. 암호가 변경되었음을 확인하는 메시지가 나타납니다.
- 4. OK(확인)를 클릭합니다.
- 5. Dell readme.htm 화면에서 아래로 스크롤하고 Proceed(진행)를 클릭합니다.
- 6. 변경된 관리자 암호를 사용하여 Windows에 로그인합니다.

AppAssure Appliance Configuration(AppAssure 어플라이언스 구성) 마법사 시작 화면이 나타납니다.

노트: AppAssure Appliance Configuration(AppAssure 어플라이언스 구성) 마법사는 시스템 콘솔에 나타는 데 Ø 최대 30초 정도 걸릴 수 있습니다.

## AppAssure 어플라이언스 구성 마법사

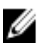

 $\mathbb Z$  노트: Microsoft Windows Update를 사용하기 전에 AppAssure Appliance Configuration(AppAssure 어플라이언 스 구성) 마법사의 모든 단계를 완료합니다. 구성 프로세스 중에 Windows 업데이트 서비스가 일시적으로 비활성화됩니다.

AppAssure Appliance Configuration(AppAssure 어플라이언스 구성) 마법사는 일련의 단계를 통해 어플라이언스에 소프트웨어를 구성하는 과정을 안내합니다. 마법사에서 다음을 수행할 수 있습니다.

- 네트워크 인터페이스 설정
- 호스트 이름 및 도메인 설정 구성
- SNMP 설정 구성

구성 마법사의 모든 단계를 완료한 후에 AppAssure 5 Core 콘솔이 자동으로 시작됩니다.

#### <span id="page-9-0"></span>네트워크 인터페이스 구성

사용 가능한 네트워크 인터페이스를 구성하려면 다음 단계를 따르십시오.

1. AppAssure Appliance Configuration Wizard Welcome(AppAssure 어플라이언스 구성 마법사 시작) 화면에서 Next(다음)를 클릭합니다.

network interfaces(네트워크 인터페이스) 페이지에 사용 가능한 연결된 네트워크 인터페이스가 표시됩니다.

2. 구성하려는 네트워크 인터페이스를 선택합니다.

노트: 어플라이언스 구성 마법사가 네트워크 인터페이스를 개별 포트(티밍되지 않음)로 구성합니다. 인제스트 성능을 높이려면 NIC를 티밍하여 더 큰 인제스트 채널을 생성하면 됩니다. 그러나 이 작업은 어플라이언스의 초기 구성 후에 수행해야 합니다.

- 3. 필요한 경우 추가 네트워크 인터페이스를 연결하고 Refresh(새로 고침)를 클릭합니다. 추가로 연결된 네트워크 인터페이스가 표시됩니다.
- 4. Next(다음)를 클릭합니다. Configure selected network interface(선택한 네트워크 인터페이스 구성) 페이지가 표시됩니다.
- 5. 선택한 인터페이스에 적절한 인터넷 프로토콜을 선택합니다. IPv4 또는 IPv6을 선택할 수 있습니다.

네트워크 세부 정보는 선택한 인터넷 프로토콜에 따라 다르게 표시됩니다.

- 6. 인터넷 프로토콜 세부 정보를 지정하려면 다음 중 하나를 수행합니다.
	- 선택한 인터넷 프로토콜 세부 정보를 자동으로 지정하려면 Obtain an IPV4 address automatically(자동 으로 IPV4 주소 얻기)를 선택합니다.
	- 네트워크 연결을 수동으로 지정하려면 Use the following IPv4 address(다음 IPV4 주소 사용)를 선택하 고 다음 세부 정보를 입력합니다.
		- \* IPv4 주소 또는 IPv6 주소
		- \* IPV4의 서브넷 마스크 및 IPV6의 서브넷 접두사 길이
		- \* 기본 게이트웨이
- 7. DNS 서버 세부 정보를 지정하려면 다음 중 하나를 수행합니다.
	- DNS 서버 주소를 자동으로 지정하려면 Obtain DNS server address automatically(자동으로 DNS 서버 주소 얻기)를 선택합니다.
	- DNS 서버를 수동으로 지정하려면 Use the following DNS server address(다음 DNS 서버 주소 사용)를 선택하고 다음 세부 정보를 입력합니다.
		- \* 선호하는 DNS 서버
		- \* 대체 DNS 서버
- 8. Next(다음)를 클릭합니다.

Configure hostname and domain setting(호스트 이름 및 도메인 설정 구성) 페이지가 표시됩니다.

NIC 티밍에 대한 자세한 내용은 [네트워크](#page-19-0) 어댑터 티밍을 참조하십시오.

#### 호스트 이름 및 도메인 설정 구성

어플라이언스의 호스트 이름을 지정해야 합니다. 백업을 시작하기 전에 호스트 이름을 변경하는 것이 좋습니다. 기본적으로 호스트 이름은 운영 체제에서 지정하는 시스템 이름입니다.

노트: 호스트 이름을 변경하려는 경우 이 단계에서 호스트 이름을 변경하는 것이 좋습니다. 어플라이언스 Ø 구성 마법사를 완료한 후에 호스트 이름을 변경하려면 몇 가지 단계를 수동으로 수행해야 합니다.

<span id="page-10-0"></span>호스트 이름과 도메인 설정을 구성하려면 다음을 수행하십시오.

- 1. Configure host name and domain setting(호스트 이름 및 도메인 설정 구성) 페이지에서 어플라이언스의 호스 트 이름을 변경하려면 New host name(새 호스트 이름)에 올바른 호스트 이름을 입력합니다.
- 2. 어플라이언스를 도메인에 연결하지 않으려면 Do you want this appliance to ioin a domain?(이 어플라이언스 를 도메인에 연결하시겠습니까?)에서 No(아니요)를 선택합니다.

기본적으로 Yes(예)가 선택되어 있습니다.

- 3. 도메인에 어플라이언스를 연결하려면 다음 세부 정보를 입력합니다.
	- 도메인 이름
	- 도메인 사용자 이름
		- 노트: 도메인 사용자에게 로컬 관리 권한이 있어야 합니다.
	- 도메인 사용자 암호
- 4. Next(다음)를 클릭합니다.
	- 노트: 호스트 이름이나 도메인을 변경하려면 컴퓨터를 다시 시작해야 합니다. 다시 시작한 후에 AppAssure Appliance Configuration(AppAssure 어플라이언스 구성) 마법사가 자동으로 시작됩니다. 어플 라이언스가 도메인에 연결되면 컴퓨터를 다시 시작한 후에 어플라이언스에 대한 관리 권한을 사용하 여 도메인 사용자로 로그인해야 합니다.

Configure SNMP Settings(SNMP 설정 구성) 페이지가 표시됩니다.

#### SNMP 설정 구성

SNMP(Simple Network Management Protocol)는 장치 검색, 모니터링 및 이벤트 생성과 같은 SNMP 호환 관리 기능 을 허용하는 일반적으로 사용되는 네트워크 관리 프로토콜입니다. SNMP는 TCP/IP 프로토콜의 네트워크 관리를 제공합니다.

어플라이언스에 대해 SNMP 경고를 구성하려면 다음 단계를 따르십시오.

1. Configure SNMP Settings(SNMP 설정 구성) 페이지에서 Configure SNMP on this appliance(이 어플라이언스에 서 SNMP 구성)를 선택합니다.

노트: 어플라이언스에서 SNMP 세부 정보와 경고를 설정하지 않고 6단계로 건너뛰려면 Configure SNMP on this appliance(이 어플라이언스에서 SNMP 구성)를 선택 취소합니다.

- 2. Communities(커뮤니티)에 하나 이상의 SNMP 커뮤니티 이름을 입력합니다. 쉼표를 사용하여 여러 개의 커뮤니티 이름을 구분합니다.
- 3. Accept SNMP packets from these hosts(이 호스트에서 SNMP 패킷 수락)에 어플라이언스가 통신할 수 있는 호스트의 이름을 입력합니다.

호스트 이름을 쉼표로 구분하거나 모든 호스트와 통신을 허용하려면 이 칸을 비워 둡니다.

- 4. SNMP 경고를 구성하려면 Community Name(커뮤니티 이름)을 입력하고 SNMP 경고의 Trap destinations(트랩 대상)를 입력한 다음 Add(추가)를 클릭합니다. 더 많은 SNMP 주소를 추가하려면 이 단계를 반복합니다.
- 5. 구성된 SNMP 주소를 제거하려면 Configured SNMP addresses(구성된 SNMP 주소)에서 해당 SNMP 주소를 선택하고 Remove(제거)를 클릭합니다.
- 6. Next(다음)를 클릭합니다. Thank You(감사합니다) 페이지가 표시됩니다.
- 7. SNMP 구성을 완료하려면 Next(다음)를 클릭한 다음 Configuration Complete(구성 완료) 페이지에서 Next(다 음)를 클릭합니다.

AppAssure 5 Core 콘솔이 기본 웹 브라우저에 표시됩니다.

Microsoft Windows 관리자 사용자 이름 및 암호를 입력하라는 메시지가 나타납니다.

- <span id="page-11-0"></span>8. Microsoft Windows 관리자 사용자 이름 및 암호를 입력하고 OK(확인)를 클릭합니다.
- 9. 저장소 프로비저닝을 통해 구성 프로세스를 계속 진행합니다.

## 저장소 프로비저닝

어플라이언스는 다음을 위해 사용 가능한 DL4000 내부 저장소와 연결된 기타 외부 저장소 인클로저를 구성합니 다.

- AppAssure 리포지토리
- 보호된 컴퓨터의 가상 대기(standby)

■ 노트: H810 컨트롤러에 연결된 1TB, 2TB, 3TB 또는 4TB(고용량의 경우) 드라이브가 있는 MD1200만 지워됩니 다. Standard 어플라이언스에는 MD1200 하나가 지원되며, Performance 어플라이언스에는 MD1200 두 개가 지원됩니다.

디스크에서 저장소 프로비저닝을 시작하기 전에, 대기 가상 시스템에 사용할 저장소의 양을 파악해야 합니다. 대기 가상 시스템을 호스트할 수 있을 만큼의 용량 비율을 할당할 수 있습니다. 예를 들어, SRM(Storage Resource Management)을 사용하는 경우 가상 시스템을 호스트하기 위해 프로비저닝되는 모든 디스크에서 최대 100%의 용량을 할당할 수 있습니다. AppAssure의 라이브 복구 기능을 사용하면 이러한 가상 시스템을 통해 DL4000에서 보호하는 실패한 서버를 모두 신속하게 교체할 수 있습니다.

대기 가상 시스템이 필요하지 않은 중간 규모의 환경에서는, 모든 저장소를 사용하여 상당한 개수의 에이전트를 백업할 수 있습니다. 하지만 대기 가상 시스템에 더 많은 리소스가 필요하고 더 적은 수의 에이전트 시스템을 백 업해야 하는 경우에는 규모가 더 큰 VM을 위해 리소스를 추가할 수 있습니다.

Appliance(어플라이언스) 탭을 선택하면 AppAssure Appliance 소프트웨어는 시스템에서 지원되는 모든 컨트롤러 에 사용할 수 있는 저장소 공간을 찾고 하드웨어가 요구사항을 충족하는지 유효성을 검사합니다. 사용 가능한 모든 저장소의 디스크 프로비저닝을 완료하려면 다음을 수행합니다.

1. Appliance(어플라이언스) 탭에서 Tasks(작업)를 클릭합니다.

어플라이언스에 사용 가능한 내부 저장소 용량이 Tasks(작업) 화면에 표시됩니다. 이 용량은 AppAssure 리 포지토리를 새로 만드는 데 사용됩니다.

 $\bigwedge$  주의: 이 절차에서 2단계를 진행하기 전에, 프로비저닝할 저장소 옆에 있는 Action(작업) 열에서 Provision(프로비전)을 클릭하여 Provisioning Storage(저장소 프로비저닝) 창을 엽니다. Provisioning Task Action(프로비저닝 작업) 섹션에서, 첫 번째 인클로저에서 예약하는 경우가 아니라면(해당 설정이 선택 된 상태로 유지) Do this for only one provisioning task when more than one task is being provisioned at a time(한 번에 둘 이상의 작업을 프로비저닝할 때 하나의 프로비저닝에만 이 작업 수행) 확인란을 선택 합니다. Optional Storage Reserve(선택적 저장소 예약) 섹션에서, Allocate a portion of the storage being provisioned for Standby Virtual Machines or other purposes(대기 가상 시스템용 또는 기타 용도로 프로비 저닝되는 저장소 부분 할당) 확인란을 선택하고 할당할 저장소 비율을 입력합니다. 이렇게 하지 않으 면 Optional Storage Reserve(선택적 저장소 예약) 섹션에 표시되는 저장소 비율은 연결된 모든 디스크 에서 가져오는 값으로 채워집니다.

2. Provision All(모두 프로비저닝)을 클릭합니다.

노트: 예를 들어, 대기 VM에 30%의 저장소를 할당하도록 선택하고 Provision All(모두 프로비저닝)을 클 릭하면 70%의 내부 저장소가 리포지토리에 프로비저닝되고 30%가 대기 VM에 프로비저닝됩니다. Do this for only one provisioning task when more than one task is being provisioned at a time(한 번에 둘 이상의 작업을 프로비저닝할 때 하나의 프로비저닝에만 이 작업 수행) 설정을 선택 취소하면 모든 외부 저장 소 100%가 리포지토리에 프로비저닝되어 내부 저장소에 생성되는 리포지토리의 추가 저장소 공간으 로 추가됩니다.

#### <span id="page-12-0"></span>선택한 저장소 프로비저닝

선택한 저장소를 프로비저닝하려면 다음을 수행합니다.

1. Appliance(어플라이언스) 탭에서 Tasks(작업)를 클릭합니다.

Tasks(작업) 화면에 어플라이언스에 사용 가능한 내부 및 외부 저장소 용량과, 프로비저닝에 사용 가능 여 부, 이미 프로비저닝되었는지 여부 또는 저장소가 자동으로 프로비저닝될 수 없는 조건이 있는지 여부가 표 시됩니다. 이 용량은 AppAssure 5 리포지토리를 만드는 데 사용됩니다.

- 2. 사용 가능한 공간 부분만 프로비저닝하려면 프로비저닝할 저장소 공간 옆의 Action(작업) 아래에서 Provision(프로비전)을 클릭합니다.
	- 새 리포지토리를 만들려면 Create a new repository(새 리포지토리 생성)를 선택하고 리포지토리의 이름을 제공합니다.
		- 기본적으로, 리포지토리 이름은 Repository 1로 표시됩니다. 이 이름을 변경할 수 있습니다.
	- 기존 리포지토리에 용량을 추가하려면 Expand the existing repository(기존 리포지토리 확장)를 선택 하고 Existing Repositories(기존 리포지토리) 목록에서 리포지토리를 선택합니다.

노트: 용량을 추가하려면 리포지토리를 추가하는 대신 기존 리포지토리를 확장하는 것이 좋습니다. 개 별 리포지토리에서는 중복 제거가 발생하지 않기 때문에 용량이 효율적으로 사용되지 않습니다.

- 3. Optional Storage Reserve(선택적 저장소 예약)에서, 대기 가상 시스템에 사용할 저장소 부분을 할당하고 VM 에 할당할 저장소 비율을 지정할 수 있습니다.
- 4. 기본적으로 선택되어 있는 Do this for only one provisioning task when more than one task is being provisioned at a time(한 번에 둘 이상의 작업을 프로비저닝할 때 하나의 프로비저닝에만 이 작업 수행) 확인란을 선택 취소 할 수 있습니다.

이 옵션을 선택 취소하면 선택한 저장소 비율이 선택한 저장소 장치에만 적용됩니다. 이 옵션을 선택하면 선택한 저장소 비율을 내부 저장소 및 외부 인클로저 둘 다에 적용할 수 있습니다.

- 5. Provision(프로비전)을 클릭합니다. 디스크 프로비저닝이 시작되고 Tasks(작업) 화면의 Status(상태) 영역에 AppAssure 리포지토리 생성 상태가 표시됩니다. Status Description(상태 설명)에 Provisioned(프로비저닝됨)로 표시됩니다.
- 6. 디스크 프로비저닝이 완료된 후 상세정보를 보려면 상태 표시등 옆에 >를 클릭합니다. Tasks(작업) 페이지가 펼쳐지고 상태, 리포지토리 및 가상 디스크 상세정보(할당된 경우)가 표시됩니다.

## <span id="page-14-0"></span>설치 후 작업

AppAssure 어플라이언스 구성 마법사와 AppAssure Core 설치 마법사를 완료한 후 다음 절차에 따라 백업 어플라 이언스와 어플라이언스가 백업 중인 서버가 올바르게 구성되어 있는지 확인합니다.

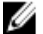

4 노트: 어플라이언스가 30일 임시 소프트웨어 라이센스로 구성됩니다. 영구 라이센스 키를 가져오려면 www.dell.com/DLActivation에서 Dell AppAssure 라이센스 포털에 로그인해야 합니다. 어플라이언스 서비스 태그를 입력하여 영구 라이센스 키를 가져온 후 AppAssure 소프트웨어에서 라이센스 키를 변경합니다. AppAssure 소프트웨어에서 라이센스 키 변경에 대한 세부 정보는 dell.com/support.manuals의 DL4000 사용 설명서에서 라이센스 키 변경 항목을 참조하십시오.

## Windows 시작에 선택된 영어 외 언어

Windows 시작에 영어 이외의 언어가 선택되어 있는 경우 시스템이 제대로 작동되지 않습니다. 시스템 기본 언어를 영어로 다시 구성하려면 다음을 수행하십시오.

- 1. 관리자로 로그인하고 명령 창을 엽니다.
- 2. c:\windows\system32\sysprep를 탐색하고 sysprep.exe/generalize/oobe/reboot 명령을 실행합니다.
- 3. 다음 중에서 선택합니다.
	- English(영어) 언어로 선택합니다.
	- United States(미국) 국가/지역으로 선택합니다.
	- US 키보드 레이아웃으로 선택합니다.

노트: AppAssure 어플라이언스 구성 마법사를 사용하여 호스트 이름을 변경하는 것이 좋습니다. AppAssure 어플라이언스 구성 마법사가 완료되면 컴퓨터 이름을 이전 이름으로 수동으로 변경합니다.

### AppAssure 5 Core 콘솔 액세스

[Internet Explorer](#page-15-0)에서 신뢰할 수 있는 사이트 업데이트에 설명된 대로 신뢰할 수 있는 사이트를 업데이트하고, [Appassure 5 Core](#page-15-0) 콘솔에 원격으로 액세스하도록 브라우저 구성에 설명된 대로 브라우저를 구성합니다. Internet Explorer에서 신뢰할 수 있는 사이트를 업데이트하고 브라우저를 구성한 후에 다음 중 하나를 수행하여 AppAssure 5 Core 콘솔에 액세스합니다.

- AppAssure 5 Core 서버에 로컬에서 로그인하고 Core Console(Core 콘솔) 아이콘을 두 번 클릭합니다.
- 웹 브라우저에 다음 URL 중 하나를 입력합니다.
	- https://<yourCoreServerName>:8006/apprecovery/admin/core
	- https://<yourCoreServerIPaddress>:8006/apprecovery/admin/core

## <span id="page-15-0"></span>Internet Explorer에서 신뢰할 수 있는 사이트 업데이트

Internet Explorer에서 신뢰할 수 있는 사이트를 업데이트하려면 다음을 수행하십시오.

- 1. Internet Explorer를 엽니다.
- 2. File(파일), Edit View(보기 편집) 및 기타 메뉴가 표시되지 않으면 <F10> 키를 누릅니다.
- 3. Tools(도구) 메뉴를 클릭하고 Internet Options(인터넷 옵션)을 선택합니다.
- 4. Internet Options(인터넷 옵션) 창에서 Security(보안) 탭을 클릭합니다.
- 5. Trusted Sites(신뢰할 수 있는 사이트)를 클릭한 후 Sites(사이트)를 클릭합니다.
- 6. Add this website to the zone(영역에 웹 사이트 추가)에서 표시 이름으로 제공한 새 이름을 사용하여 https:// [Display Name]을 입력합니다.
- 7. Add(추가)를 클릭합니다.
- 8. Add this website to the zone(영역에 웹 사이트 추가)에서 about:blank를 입력합니다.
- 9. Add(추가)를 클릭합니다.
- 10. Close(닫기)를 클릭한 후 OK(확인)를 클릭합니다.

#### Appassure 5 Core 콘솔에 원격으로 액세스하도록 브라우저 구 성

원격 시스템에서 AppAssure 5 Core 콘솔에 액세스하려면 브라우저 설정을 수정해야 합니다. 다음 절차에서는 Internet Explorer, Google Chrome, Mozilla Firefox 브라우저 설정의 수정 방법을 자세히 설명합니다.

Ø 노트: 브라우저 설정을 수정하려면 관리자 권한으로 시스템에 로그온해야 합니다.

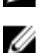

노트: Chrome에서는 Internet Explorer 설정을 사용하므로 Internet Explorer를 사용하여 Chrome을 변경해야 합 니다.

Internet Explorer 및 Chrome에서 브라우저 설정을 수정하려면 다음을 수행합니다.

- 1. Internet Options(인터넷 옵션) 화면에서 Security(보안) 탭을 선택합니다.
- 2. Trusted Sites(신뢰할 수 있는 사이트)를 클릭한 후 Sites(사이트)를 클릭합니다.
- 3. Require server verification (https:) for all sites in the zone(이 영역의 모든 사이트에 서버 유효성 검사(https:) 필 요) 옵션을 선택 취소하고 http://<AppAssure 5 Core를 호스트하는 어플라이언스 서버의 호스트 이름 또는 IP 주소>를 Trusted Sites(신뢰할 수 있는 사이트)에 추가합니다.
- 4. Close(닫기)를 클릭하고 Trusted Sites(신뢰할 수 있는 사이트)를 선택한 후 Custom Level(사용자 지정 수준)을 클릭합니다.
- 5. Miscellaneous(기타) → Display Mixed Content(혼합 내용 표시)로 스크롤하고 Enable(활성화)을 선택합니다.
- 6. 화면 하단의 User Authentication(사용자 인중) → Logon(로그온)으로 스크롤하고 Automatic logon with current user name and password(현재 사용자 이름 및 암호로 자동 로그온)를 선택합니다.
- 7. OK(확인)를 클릭하고 Advanced(고급) 탭을 선택합니다.
- 8. Multimedia(멀티미디어)로 스크롤하고 Play animations in webpages(웹페이지에서 애니메이션 재생)를 선택 합니다.
- 9. Security(보안)로 스크롤하고 Enable Integrated Windows Authentication(통합된 Windows 인증 활성화)을 선택 하고 OK(확인)를 클릭합니다.

<span id="page-16-0"></span>Firefox 브라우저 설정을 수정하려면 다음을 수행합니다.

- 1. Firefox 주소 표시줄에 about:config를 입력하고 메시지가 표시되면 I'll be careful, I promise(주의함)를 클릭합 니다.
- 2. ntlm 용어를 검색합니다. 3개 이상의 검색 결과가 표시됩니다.
- 3. network.automatic-ntlm-auth.trusted-uris를 두 번 클릭하고 시스템에 맞게 다음과 같은 설정을 입력합니다.
	- 로컬 시스템의 경우 호스트 이름을 입력합니다.
	- AppAssure 5 Core를 호스트하는 어플라이언스 시스템의 호스트 이름 또는 IP 주소를 쉼표로 구분하 여 입력합니다(예: IPAddress, host name).
- 4. Firefox를 다시 시작합니다.

### 보존 기간 검토

AppAssure는 스냅샷을 만드는 빈도 및 스냅샷을 보존하는 기간을 결정하는 기본 보존 기간을 설정합니다. 보존 기간은 환경의 요구를 기반으로 해야 합니다. 예를 들어, 자주 변경되며 비즈니스 지속을 위해 업무에 중요한 데 이터를 실행하는 서버를 백업하는 경우 스냅샷을 더 자주 만들어야 합니다. 보존 기간을 검토하고 변경하려면 다음을 수행하십시오.

- 1. AppAssure Core 콘솔을 엽니다.
- 2. Configuration(구성) 탭을 선택한 후 Retention Policy(보존 정책)를 클릭합니다.
- 3. 조직의 요구에 따라 보존 정책을 조정합니다.
- 4. Apply(적용)를 클릭합니다.

### 에이전트 스냅샷 데이터 암호화

AppAssure Core는 리포지토리 내에 에이전트 스냅샷 데이터를 암호화할 수 있습니다. 전체 리포지토리를 암호 화하는 대신 AppAssure를 사용하면 리포지토리에서 에이전트를 보호하는 동안 여러 에이전트에 키를 재사용할 수 있도록 허용하는 암호화 키를 지정할 수 있습니다.

에이전트 스냅샷 데이터를 암호화하려면 다음을 수행하십시오.

- 1. AppAssure 5 Core에서 Configuration(구성) → Manage(관리) → Security(보안)를 클릭합니다.
- 2. Actions(작업)을 클릭한 후 Add Encryption Key(암호화 키 추가)를 클릭합니다. Create Encryption Key(암호화 키 생성) 페이지가 표시됩니다.
- 3. 다음 정보를 작성합니다.

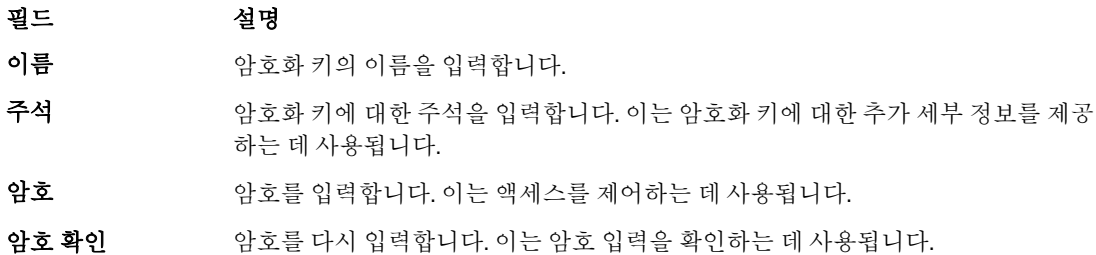

<span id="page-17-0"></span>노트: 암호를 손실하면 데이터에 액세스할 수 없으므로 암호화 암호를 기록하는 것이 좋습니다.

## 전자 메일 서버 및 전자 메일 알림 템플릿 구성

이벤트에 대해 전자 메일 알림을 받으려면 전자 메일 서버 및 전자 메일 알림 템플릿을 구성하십시오.

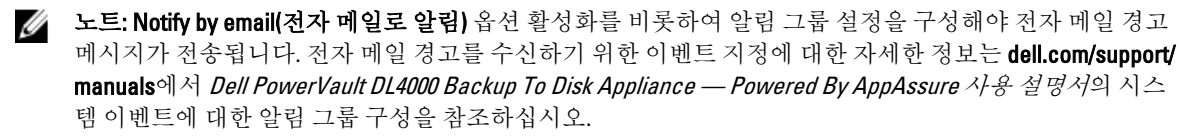

전자 메일 서버 및 전자 메일 알림 템플릿을 구성하려면 다음을 수행합니다.

- 1. AppAssure 5 Core에서 Configuration(구성) 탭을 선택합니다.
- 2. Manage(관리) 옵션에서 Events(이벤트)를 클릭합니다.
- 3. Email SMTP Settings(전자 메일 SMTP 설정) 창에서 Change(변경)를 클릭합니다. Edit Email Notification Configuration(전자 메일 알림 구성 편집) 대화 상자가 나타납니다.
- 4. Enable Email Notifications(전자 메일 알림 활성화)를 선택하고 아래 설명과 같이 전자 메일 서버의 상세정보 를 입력합니다.

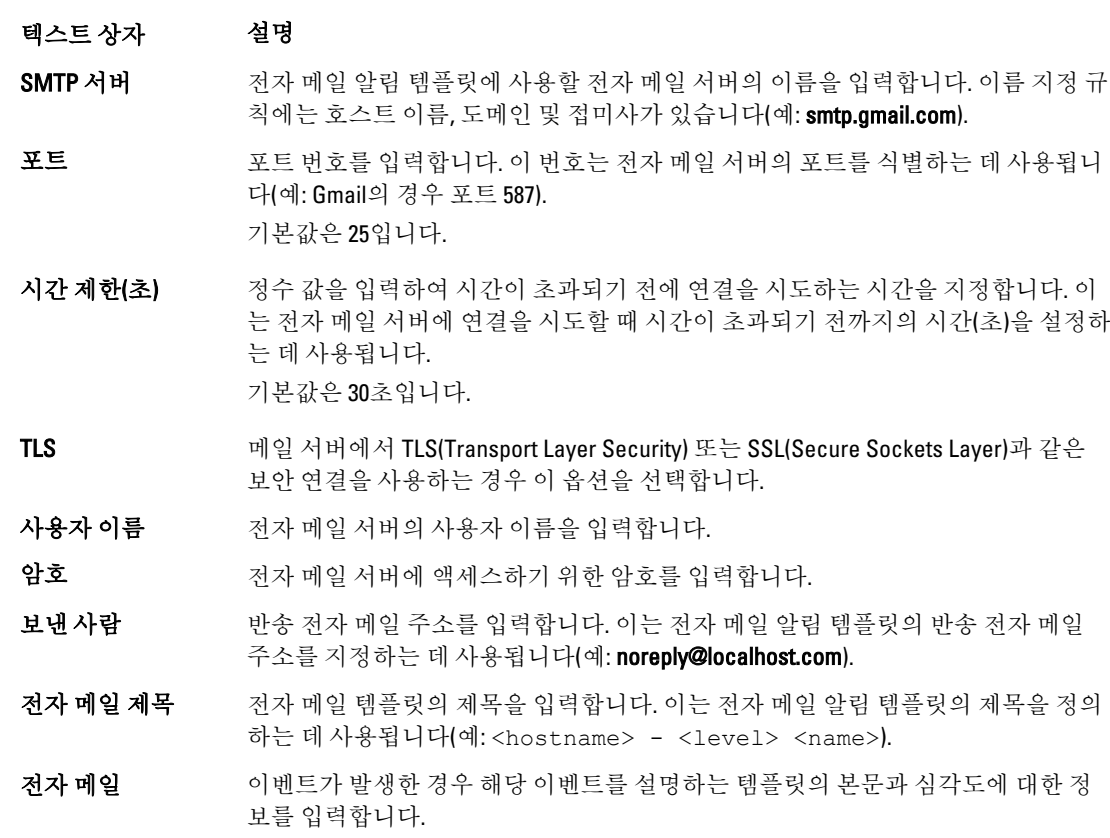

- 5. Send Test Email(테스트 전자 메일 보내기)을 클릭하고 결과를 검토합니다.
- 6. 테스트 결과에 만족하면 OK(확인)를 클릭합니다.

## <span id="page-18-0"></span>스트림 수 조정

기본적으로 AppAssure는 어플라이언스에 동시 스트림 3개를 허용하도록 구성되어 있습니다. 스트림의 수는 백 업 중인 컴퓨터(에이전트)의 수보다 한 개 더 많습니다. 예를 들어, 6개의 에이전트를 백업 중인 경우 Maximum Concurrent Transfers(최대 동시 전송)를 7개로 설정해야 합니다.

동시 스트림의 수를 변경하려면 다음 단계를 따르십시오.

- 1. Configuration(구성) 탭을 선택한 다음 Settings(설정)를 클릭합니다.
- 2. Transfer Queue(전송 대기열)에서 Change(변경)를 선택합니다.
- 3. Maximum Concurrent Transfers(최대 동시 전송)를 백업 중인 클라이언트의 수보다 하나 더 많은 숫자로 변경 합니다.

## 컴퓨터 보호 및 클라이언트에 대한 연결 확인

AppAssure Appliance 및 Core를 구성한 후에 백업하려는 컴퓨터에 연결할 수 있는지 확인하십시오. 시스템을 보호하려면 다음을 수행하십시오.

- 1. AppAssure 5 Core 콘솔로 이동하고 Machines(컴퓨터) 탭을 선택합니다.
- 2. Actions(작업) 드롭다운 메뉴에서 Protect Machine(시스템 보호)을 클릭합니다. Connect(연결) 대화 상자가 표시됩니다.
- 3. Connect(연결) 대화 상자에 아래 표에 설명된 대로 연결할 시스템에 대한 정보를 입력합니다.

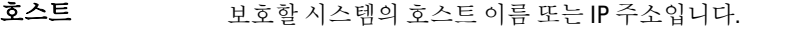

포트 AppAssure 5 Core가 시스템의 에이전트와 통신하는 포트 번호입니다.

사용자 이름 이 컴퓨터에 연결하는 데 사용한 사용자 이름입니다(예: administrator).

암호 이 시스템에 연결하는 데 사용되는 암호입니다.

- 4. Connect(연결)를 클릭합니다.
- 5. 오류 메시지가 나타나면 어플라이언스가 컴퓨터에 연결해 백업할 수 없습니다. 문제를 해결하려면 다음과 같이 하십시오.
	- a) 네트워크 연결을 확인합니다.
	- b) 방화벽 설정을 확인합니다.
	- c) AppAssure 서비스 및 RPC가 실행 중인지 확인합니다.
	- d) 도메인 이름 서비스 조회를 확인합니다(해당되는 경우).

#### 네트워크 연결 확인

네트워크 연결을 확인하려면 다음 단계를 따르십시오.

- 1. 연결하려는 클라이언트 시스템에서 명령줄 인터페이스를 엽니다.
- 2. ipconfig 명령을 실행하고 클라이언트의 IP 주소를 기록해 둡니다.
- 3. 어플라이언스에서 명령줄 인터페이스를 엽니다.
- 4. ping <IP address of client> 명령을 실행합니다.
- 5. 결과에 따라 다음 중 하나를 수행합니다.
	- 클라이언트가 ping에 응답하지 않을 경우 서버 연결과 네트워크 설정을 확인합니다.
	- 클라이언트가 응답할 경우 방화벽 설정이 AppAssure 구성 요소의 실행을 허용하는지 확인합니다.

## <span id="page-19-0"></span>방화벽 설정 확인

클라이언트가 네트워크에 제대로 연결되어 있지만 AppAssure Core 콘솔에 표시되지 않으면 방화벽을 확인하여 필요한 인바운드 및 아웃바운드 통신이 허용되고 있는지 확인하십시오.

AppAssure Core와 여기서 백업되는 모든 클라이언트의 방화벽 설정을 확인하려면 다음 단계를 따르십시오.

- 1. AppAssure 어플라이언스에서 Start(시작)→ Control Panel(제어판)을 클릭합니다.
- 2. Control Panel(제어판)에서 System and Security(시스템 및 보안)를 클릭하고 Windows Firewall(Windows 방화 벽) 아래에서 Check firewall status(방화벽 상태 확인)를 클릭합니다.
- 3. Advanced Settings(고급 설정)을 클릭합니다.
- 4. Windows Firewall with Advanced Security(고급 보안이 포함된 Windows 방화벽) 화면에서 Inbound Rules(인바 운드 규칙)를 클릭합니다.
- 5. AppAssure Core 및 포트가 Enabled(사용) 열에 Yes(예)로 표시되는지 확인합니다.
- 6. 규칙이 활성화되어 있지 않으면 AppAssure Core를 마우스 오른쪽 단추로 클릭하고 Enable Rule(규칙 사용)을 선택합니다.
- 7. Outbound Rules(아웃바운드 규칙)를 클릭하고 AppAssure Core에 대해 동일한 사항을 확인합니다.

## 이름 분석 확인(해당되는 경우)

백업하려는 컴퓨터가 DNS를 사용하는 경우 DNS 순방향 조회 및 역방향 조회가 올바른지 확인하십시오. 역방향 조회가 올바른지 확인하려면 다음 단계를 따르십시오.

- 1. AppAssure 어플라이언스에서 C:\Windows\system32\drivers\etc 호스트로 이동합니다.
- 2. DL4000으로 백업하는 각 클라이언트의 IP 주소를 입력합니다.

### 네트워크 어댑터 티밍

기본적으로 DL4000 Backup to Disk Appliance의 네트워크 어댑터(NIC)는 결합되어 있지 않아 시스템의 성능에 영 향을 줍니다. NIC를 단일 인터페이스로 티밍하는 것이 좋습니다. NIC를 티밍하려면 다음과 같은 요구 사항이 적 용됩니다.

- Broadcom Advanced Control 제품군 다시 설치
- NIC 팀 생성

#### Broadcom 고급 구성 제품군 다시 설치

Broadcom 고급 구성 제품군을 다시 설치하려면 다음 단계를 따르십시오.

- 1. C:\Install\BroadcomAdvanced로 이동하고 setup(설정)을 두 번 클릭합니다. InstallShield Wizard 표시됩니다.
- 2. Next(다음)를 클릭합니다.
- 3. Modify, Add, or Remove(수정, 추가 또는 제거)를 클릭합니다. Custom Setup(사용자 지정 설정) 창이 표시됩니다.
- 4. CIM Provider(CIM 공급자)를 클릭한 다음 This feature will be installed on local hard drive(이 기능이 로컬 하드 드라이브에 설치됨)를 선택합니다.
- 5. BASP를 클릭한 다음 This feature will be installed on local hard drive(이 기능이 로컬 하드 드라이브에 설치됨) 를 선택합니다.
- 6. Next(다음)를 클릭합니다.
- <span id="page-20-0"></span>7. Install(설치)을 클릭합니다.
- 8. Finish(마침)을 클릭합니다.

#### NIC 팀 생성

■ 노트: 주: Windows 2012 Server에서는 기본 티밍 인터페이스를 사용하지 않는 것이 좋습니다. 티밍 알고리즘 은 인바운드 및 트래픽이 아닌 아웃바운드에 대해 최적화되므로, 팀에 추가 네트워크 포트가 있어도 백업 작업부하의 성능이 저하됩니다.

NIC 티밍을 생성하려면 다음 단계를 따르십시오.

1. Start(시작) → All Programs(모든 프로그램) → Broadcom → Broadcom Advanced Control Suite(Broadcom Advanced Control 제품군) 로 이동합니다.

노트: Broadcom Advanced Control Suite(Broadcom Advanced Control 제품군)을 사용하는 경우 Broadcom 네트워크 카드만 선택합니다.

- 2. Broadcom Advanced Control Suite(Broadcom Advanced Control 제품군)에서 Teams(팀) → Go to Team View(팀 보기로 이동)를 선택합니다.
- 3. 위쪽에 있는 Hosts list(호스트 목록)에서 DL4000 어플라이언스의 호스트 이름을 마우스 오른쪽 단추로 클릭 하고 Create Team(팀 생성)을 선택합니다.

Broadcom Teaming Wizard(Broadcom 티밍 마법사) 창이 표시됩니다.

- 4. Next(다음)를 클릭합니다.
- 5. 팀의 이름을 입력하고 Next(다음)를 클릭합니다.
- 6. Team Type(팀 유형)을 선택하고 Next(다음)를 클릭합니다.
- 7. 팀에 포함시키려는 어댑터를 선택하고 Add(추가)를 클릭합니다.
- 8. 팀에 속한 다른 모든 어댑터에 대해 이 단계를 반복합니다.
- 9. 팀을 위한 모든 어댑터를 선택했으면 Next(다음)를 클릭합니다.
- 10. 팀에 오류가 발생할 경우 기본값으로 사용할 수 있는 NIC를 사용하려면 대기(standby) NIC를 선택합니다.
- 11. LiveLink를 구성할지 선택한 후 Next(다음)를 클릭합니다.
- 12. Skip Manage VLAN(VLAN 관리 건너뛰기)을 선택하고 Next(다음)를 클릭합니다.
- 13. Commit changes to system(시스템에 변경 사항 커밋)을 선택하고 Finish(마침)를 클릭합니다.
- 14. 네트워크 연결이 중단되었다는 경고가 나타나면 Yes(예)를 클릭합니다.

노트: 팀을 구성하는 데 5분 정도 걸릴 수 있습니다.

## <span id="page-22-0"></span>클라이언트에 에이전트 설치

AppAssure 어플라이언스에 의해 백업되는 각 클라이언트에 AppAssure 에이전트가 설치되어 있어야 합니다. AppAssure Core 콘솔을 사용하면 컴퓨터에 에이전트를 배포할 수 있습니다. 컴퓨터에 에이전트를 배포하려면 클라이언트로 푸시할 에이전트 유형 하나를 선택하도록 설정을 미리 구성해야 합니다. 이 방법은 모든 클라이언 트가 같은 운영 체제를 실행 중일 경우에 효과적이지만 운영 체제의 버전이 다르면 컴퓨터에 에이전트를 설치하 는 것이 더 쉬울 수 있습니다.

또한 컴퓨터 보호 프로세스를 수행하는 동안 에이전트 컴퓨터에 에이전트 소프트웨어를 배포할 수 있습니다. 이 옵션은 에이전트 소프트웨어가 이미 설치되어 있지 않은 컴퓨터에 사용할 수 있습니다. 컴퓨터를 보호하면서 에 이전트 소프트웨어를 배포하는 방법에 대한 자세한 내용은 dell.com/support/manuals에서 DL4000 사용 설명서를 참조하십시오.

## 원격으로 에에전트 설치(푸시)

원격으로 에이전트를 설치(푸시)하려면 다음과 같이 하십시오.

- 1. 클라이언트가 Windows Server 2012 이전 운영 체제 버전을 실행 중인 경우 클라이언트에 Microsoft.NET4 Framework가 설치되어 있는지 확인합니다.
	- a) 클라이언트에서 Windows Server Manager를 시작합니다.
	- b) Configuration(구성) → Services(서비스) 를 클릭합니다.
	- c) Microsoft .NET Framework가 서비스 목록에 표시되는지 확인합니다. 설치되어 있지 않으면 microsoft.com에서 설치할 사본을 다운로드할 수 있습니다.
- 2. 다음과 같이 에이전트 설치 패키지 경로를 확인하거나 변경합니다.
	- a) AppAssure Core 콘솔에서 Configuration(구성) 탭을 클릭한 다음 왼쪽 패널에서 Settings(설정)를 클릭합니 다.
	- b) Deploy Settings(배포 설정) 영역에서 Change(변경)를 클릭합니다.
	- c) 에이전트 위치에 대해 다음 정보를 작성합니다.

필드 설명

에이전트 설치 프로 \_ 에이전트에 대한 folder\file의 정확한 경로를 지정합니다.

그램 이름

Core 주소 AppAssure Core를 실행 중인 어플라이언스의 IP 주소를 지정합니다.

 $\mathbb Z$  노트: 기본적으로 Core Address(Core 주소)는 비어 있습니다. 어플라이언스 에 설치 파일이 설치되어 있으므로 Core Address(Core 주소) 필드에는 IP 주 소가 필요하지 않습니다.

- d) OK(확인)를 클릭합니다.
- 3. Tools(도구) 탭을 클릭한 다음 왼쪽 패널에서 Bulk Deploy(대량 배포)를 클릭합니다.

노트: 클라이언트에 에이전트가 이미 설치되어 있는 경우 설치 프로그램이 에이전트의 버전을 확인합 니다. 푸시하도록 시도하는 에이전트가 설치된 버전보다 최신인 경우 설치 프로그램에서 에이전트를 업그레이드하도록 제안합니다. 호스트에 현재 에이전트 버전이 설치되어 있는 경우 대량 배포에서 AppAssure Core와 에이전트 간의 보호를 시작합니다.

- <span id="page-23-0"></span>4. 클라이언트 목록에서 모든 클라이언트를 설치하고 Verify(확인)를 클릭하여 컴퓨터가 활성 상태이고 에이전 트를 배포할 수 있는지 확인합니다.
- 5. Message(메시지) 열에서 컴퓨터가 준비되어 있다고 확인되면 Deploy(배포)를 클릭합니다.
- 6. 배포의 상태를 모니터링하려면 Events(이벤트) 탭을 선택합니다. 에이전트가 배포된 후에 클라이언트의 백업이 자동으로 시작합니다.

### 에이전트를 보호할 때 Agent 소프트웨어 배포

보호용 에이전트를 추가할 때 에이전트를 다운로드하여 배포할 수 있습니다.

노트: 보호할 시스템에 Agent 소프트웨어가 이미 설치되어 있는 경우에는 이 과정이 필요하지 않습니다.

보호용 에이전트를 추가할 때 에이전트를 배포하려면 다음을 수행합니다.

1. Protect Machine(시스템 보호) → Connect(연결) 대화 상자에서, 적절한 연결 설정을 입력한 후 Connect(연결) 를 클릭합니다. Deploy Agent(에이전트 배포) 대화 상자가 표시됩니다.

2. Yes(예)를 클릭하여 Agent 소프트웨어를 시스템에 원격으로 배포합니다. Deploy Agent(에이전트 배포) 대화 상자가 표시됩니다.

- 3. 다음과 같이 로그온 및 보호 설정을 입력합니다.
	- Host name(호스트 이름) 보호할 시스템의 호스트 이름이나 IP 주소를 지정합니다.
	- Port(포트) AppAssure 5 Core가 시스템에 있는 Agent와 통신하는 포트 번호를 지정합니다. 기본값 은 8006입니다.
	- User name(사용자 이름) 이 시스템에 연결하는 데 사용되는 사용자 이름을 지정합니다(예: administrator).
	- Password(암호) 이 시스템에 연결하는 데 사용되는 암호를 지정합니다.
	- Display name(표시 이름) AppAssure 5 Core 콘솔에 표시되는 시스템 이름을 지정합니다. 표시 이름 은 호스트 이름과 동일할 수 있습니다.
	- Protect machine after install(설치 후 시스템 보호) 이 옵션을 선택하면 보호할 시스템이 추가된 후 에 AppAssure 5가 데이터의 기본 스냅샷을 만들 수 있습니다. 이 옵션은 기본적으로 선택되지만, 선 택 취소할 경우 데이터 보호를 시작할 준비가 될 때 수동으로 스냅샷이 강제 적용되도록 해야 합니 다. 수동으로 스냅샷 강제 적용에 대한 자세한 내용은 dell.com/support/manuals에서 *Dell PowerVault* DL4000 Backup To Disk Appliance — Powered By AppAssure 사용 설명서의 스냅샷 강제 적용을 참조하 십시오.
	- Repository(리포지토리) 이 에이전트의 데이터를 저장할 리포지토리를 선택합니다.

노트: 여러 에이전트의 데이터를 하나의 리포지토리에 저장할 수 있습니다.

- Encryption Key(암호화 키) — 리포지토리에 저장되는 이 시스템에 있는 모든 볼륨의 데이터에 악호 화를 적용할지 여부를 지정합니다.

24 노트: 리포지토리에 대한 암호화 설정은 AppAssure 5 Core 콘솔의 Configuration(구성) 탭에서 정 의합니다.

4. Deploy(배포)를 클릭합니다.

Deploy Agent(에이저트 배포) 대화 상자가 닫힙니다. 선택한 에이전트가 보호되는 시스템 목록에 나타나려 면 약간의 시간이 걸릴 수도 있습니다.

## <span id="page-24-0"></span>클라이언트에서 Microsoft Windows 에이전트 설치

에이전트를 설치하려면 다음 단계를 따르십시오.

- 1. 클라이언트에 Microsoft .NET4 Framework가 설치되어 있는지 확인합니다.
	- a) 클라이언트에서 Windows Server Manager를 시작합니다.
	- b) Configuration(구성) → Services(서비스)를 클릭합니다.
	- c) Microsoft .NET Framework가 서비스 목록에 표시되는지 확인합니다. 설치되어 있지 않으면 microsoft.com에서 사본을 다운로드할 수 있습니다.
- 2. 다음과 같이 에이전트를 설치합니다.
	- a) AppAssure 어플라이언스에서 백업하려는 클라이언트에 C:\install\AppAssure 디렉터리를 공유합니다.
	- b) 클라이언트 시스템에서 AppAssure 어플라이언스의 C:\install\AppAssure로 드라이브를 매핑합니다.
	- c) 클라이언트 시스템에서 C:\install\AppAssure 디렉터리를 열고 클라이언트 시스템에 맞는 에이전트를 두 번 클릭하여 설치를 시작합니다.

## 라이센스 포털을 사용하여 에이전트 추가

노트: 에이전트를 다운로드하고 추가하려면 관리 권한이 있어야 합니다.

에이전트를 추가하려면 다음 단계를 따르십시오.

1. AppAssure 5 License Portal Home(AppAssure 5 라이센스 포털 홈) 페이지에서 그룹을 선택한 다음 Download Agent(에이전트 다운로드)를 클릭합니다.

Download Agent(에이전트 다운로드) 대화 상자가 표시됩니다.

- 2. 다운로드하려는 설치 프로그램 버전 옆에서 Download(다운로드)를 클릭합니다. 다음에서 선택할 수 있습니다.
	- 32비트 Windows 설치 프로그램
	- 64비트 Windows 설치 프로그램
	- 32비트 Red Hat Enterprise Linux 6.3, 6.4 설치 프로그램
	- 64비트 Red Hat Enterprise Linux 6.3, 6.4 설치 프로그램
	- 32비트 CentOS 6.3, 6.4 설치 프로그램
	- 64비트 CentOS 6.3, 6.4 설치 프로그램
	- 32비트 Ubuntu 12.04 LTS, 13.04 설치 프로그램
	- 64비트 Ubuntu 12.04 LTS, 13.04 설치 프로그램
	- 32비트 SUSE Linux Enterprise Server 11 SP2, SP3 설치 프로그램
	- 64비트 SUSE Linux Enterprise Server 11 SP2, SP3 설치 프로그램
	- Microsoft Hyper-V Server 2012

■ 노트: Dell은 이러한 Linux 배포를 지원하며 릴리스된 커널 버전 대부분에서 테스트를 마쳤습니다.

노트: Microsoft Hyper-V Server 2012에 설치된 에이전트는 Windows Server 2012의 Core 버전 모드로 작동 됩니다.

Agent(에이전트) 파일이 다운로드됩니다.

3. Installer(설치 프로그램) 대화 상자에서 Run(실행)을 클릭합니다.

<span id="page-25-0"></span>

 $\mathbb Z$  노트: Core 시스템을 사용하여 에이전트 추가에 대한 자세한 내용은 dell.com/support/manuals에서 Dell PowerVault DL4000 Backup To Disk Appliance — Powered By AppAssure 사용 설명서의 에이전트 배포(강 제 설치)를 참조하십시오.

## Linux 컴퓨터에 에이전트 설치

분산을 위한 32비트 또는 64비트 설치 프로그램을 AppAssure 5 Core를 사용하여 보호하려는 모든 Linux 서버에 다 운로드하십시오. 설치 프로그램은 https://licenseportal.com의 AppAssure 5 라이센스 포털에서 다운로드할 수 있 습니다. 자세한 내용은 라이센스 포털을 사용하여 [에이전트](#page-24-0) 추가 을(를) 참조하십시오.

노트: 컴퓨터 보호와 관련된 보안은 Linux의 PAM(Pluggable Authentication Module)을 기반으로 합니다. libpam을 사용하여 인증된 사용자는 다음 그룹 중 하나에 속하는 경우에만 컴퓨터를 보호할 수 있는 권한을 갖습니다.

- sudo
- admin
- appassure
- wheel

컴퓨터를 보호하는 방법에 대한 자세한 내용은 dell.com/support/manuals에서 Dell DL4000 사용 설명서의 '컴 퓨터 보호' 섹션을 참조하십시오.

설치 지침은 사용 중인 Linux 분산에 따라 다릅니다. 분산에 Linux 에이전트를 설치하는 방법에 대한 자세한 내용 은 다음을 참조하십시오.

- [Ubuntu 12.04 LTS](#page-27-0)에 에이전트 설치
- [Red Hat Enterprise Linux 6.3](#page-27-0) 및 CentOS 6.3에 에이전트 설치
- [SUSE Linux Enterprise Server 11 SP2](#page-28-0)에 에이전트 설치

■ 노트: 이러한 Linux 배포를 지원하며 대부분의 릴리스된 커널 버전에서 테스트를 마쳤습니다.

 $\mathbb Z$  노트: Linux 에이전트 설치는 UFW, Yast2 또는 system-config-firewall을 통해 적용되지 않은 방화벽 규칙을 덮 어씁니다.

방화벽 규칙을 수동으로 추가한 경우 설치 후 AppAssure 포트를 수동으로 추가해야 합니다. 기존 규칙의 백 업이 /var/lib/appassure/backup.fwl에 기록됩니다.

에이전트에 액세스하려면 AppAssure 5 Core용 TCP 포트 8006 및 8009에 대해 AppAssure 에이전트를 실행하 는 모든 서버에 방화벽 예외를 추가해야 합니다.

#### Linux 에이전트 파일의 위치

Linux 에이전트 파일은 모든 분산에 대해 다음 디렉터리에 위치합니다.

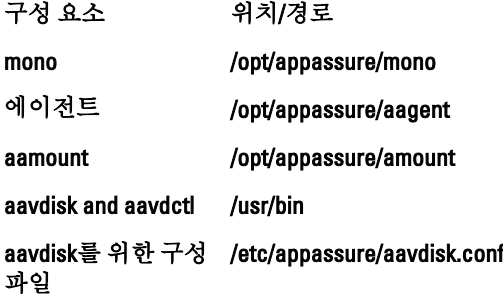

<span id="page-26-0"></span>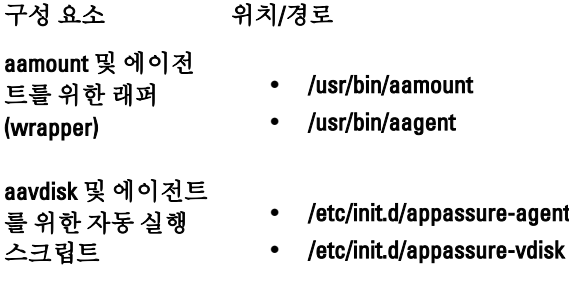

#### 에이전트 종속성

에이전트 설치 프로그램 패키지의 일부로 필요한 다음 종속성이 설치됩니다.

Ubuntu의 경우 종속성 appassure-vss에서 다음이 필요합니다. dkms, gcc, make, linux-headers-'uname-r' appassure-aavdisk에 libc6 (>=2.7-18), libblkid1, libpam0g, libpcre3 서 다음이 필요합니 다. appassure-mono에서 libc6 (>=2.7-18) 다음이 필요합니다. Red Hat Enterprise Linux 및 CentOS의 경 우 종속성 nbd-dkms에서 다음 이 필요합니다. dkms, gcc, make, kernel-headers-'uname-r' kernel-devel-'unamer' appassure-vss에서 다음이 필요합니다. 『 ' dkms, gcc, make, kernel-headers-'uname-r' kernel-devel-'unameappassure-aavdisk에 nbd-dkms, libblkid, pam, pcre 서 다음이 필요합니 다. appassure-mono에서 glibc >=2.11 다음이 필요합니다. SUSE Linux Enterprise Server의 경우 종속성 nbd-dkms에서 다음 이 필요합니다. dkms, gcc, make, kernel-syms appassure-vss에서 다음이 필요합니다. dkms, kernel-syms, gcc, make

```
SUSE Linux 
Enterprise Server의 
경우
                 종속성
appassure-aavdisk에
libblkid1, pam, pcre 
서 다음이 필요합니
다.
appassure-mono에서 
glibc >= 2.11
다음이 필요합니다.
```
#### Ubuntu에 에이전트 설치

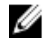

노트: 이 단계를 수행하기 전에 Ubuntu 고유의 설치 프로그램 패키지를 **/home/system directory**에 다운로드 했는지 확인합니다.

Ubuntu에 AppAssure 5 에이전트를 설치하려면 다음을 수행하십시오.

- 1. 루트에 액세스하여 터미널 세션을 엽니다.
- 2. AppAssure 5 에이전트 설치 프로그램을 실행 가능하게 만들려면 다음 명령을 입력합니다.

chmod +x appassure-installer ubuntu amd64 5.x.x.xxxxx.sh를 입력한 후 <**Enter>** 키를 누 릅니다.

파일을 실행할 수 있게 됩니다.

노트: 32비트 환경의 경우 설치 프로그램의 이름이 appassureinstaller\_ ubuntu\_i386\_5.x.x.xxxxx.sh가 됩니 다.

3. AppAssure 5 에이전트의 압축을 해제하고 설치하려면 다음 명령을 입력합니다.

/appassure-installer\_ubuntu\_amd64\_5.x.x.xxxxx.sh를 입력한 후 <Enter> 키를 누릅니다. Linux 에이전트가 압축 해제 및 설치 프로세스를 시작합니다. 에이전트에 필요한 누락된 패키지나 파일이 스크립트의 일부로 자동으로 다운로드되고 설치됩니다.

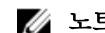

■ 노트: [에이전트](#page-26-0)에서 필요한 파일에 대한 자세한 내용은 <u>에이전트 종속성</u>을(를) 참조하십시오.

설치 프로그램이 완료되면 컴퓨터에서 에이전트가 실행됩니다. Core로 이 컴퓨터를 보호하는 방법에 대한 자세 한 내용은 dell.com/support/manuals의 Dell DL4000 사용 설명서에서 워크스테이션 및 서버 보호 섹션을 참조하십 시오.

#### Red Hat Enterprise Linux 및 CentOS에 에이전트 설치

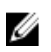

노트: 이 단계를 수행하기 전에 /home/system directory에 Red Hat 또는 CentOS 설치 프로그램 패키지를 다운 로드했는지 확인하십시오. 다음 단계는 32비트 및 64비트 환경에서 모두 동일합니다.

Red Hat Enterprise Linux 및 CentOS에 에이전트를 설치하려면 다음을 수행하십시오.

- 1. 루트에 액세스하여 터미널 세션을 엽니다.
- 2. AppAssure 5 에이전트 설치 프로그램을 실행 가능하게 만들려면 다음 명령을 입력합니다. chmod +x appassure-installer rhel amd64 5.x.x.xxxxx.sh를 입력한 후 <Enter> 키를 누 릅니다.

<mark>◇ 노트: 32</mark>비트 환경의 경우 설치 프로그램의 이름이 appassureinstaller rhel\_i386\_5.x.x.xxxxx.sh가 됩니다.

파일을 실행할 수 있게 됩니다.

<span id="page-28-0"></span>3. AppAssure 5 에이전트의 압축을 해제하고 설치하려면 다음 명령을 입력합니다.

/appassure-installer\_rhel\_amd64\_5.x.x.xxxxx.sh를 입력한 후 <Enter> 키를 누릅니다. Linux 에이전트가 압축 해제 및 설치 프로세스를 시작합니다. 에이전트에서 필요한 누락된 패키지나 파일은 스크립트의 일부로 자동 다운로드 및 설치됩니다.

에이전트에서 필요한 파일에 대한 자세한 내용은 [에이전트](#page-26-0) 종속성을(를) 참조하십시오.

설치 프로그램이 완료되면 컴퓨터에서 에이전트가 실행됩니다. Core로 이 컴퓨터를 보호하는 방법에 대한 자세 한 내용은 dell.com/support/manuals의 *AppAssure 5 사용 설명서*에서 워크스테이션 및 서버 보호 섹션을 참조하십 시오.

#### SUSE Linux Enterprise Server에 에이전트 설치

<mark>◇</mark> 노트: 이 단계를 수행하기 전에 **/home/system directory**에 SLES(SUSE Linux Enterprise Server) 설치 프로그램 패키지를 다운로드했는지 확인하십시오. 다음 단계는 32비트 및 64비트 환경에서 모두 동일합니다.

SLES에 에이전트를 설치하려면 다음을 수행하십시오.

- 1. 루트에 액세스하여 터미널 세션을 엽니다.
- 2. AppAssure 5 에이전트 설치 프로그램을 실행 가능하게 만들려면 다음 명령을 입력합니다.

chmod +x appassure-installer sles amd64 5.x.x.xxxxx.sh를 입력한 후 <**Enter>** 키를 누릅 니다.

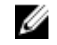

노트: 32비트 환경의 경우 설치 프로그램의 이름이 appassureinstaller\_\_ sles\_i386\_5.x.x.xxxxx.sh가 됩니다.

파일을 실행할 수 있게 됩니다.

3. AppAssure 5 에이전트의 압축을 해제하고 설치하려면 다음 명령을 입력합니다.

/appassure-installer\_sles\_amd64\_5.x.x.xxxxx.sh를 입력한 후 <Enter> 키를 누릅니다. Linux 에이전트가 압축 해제 및 설치 프로세스를 시작합니다. 에이전트에 필요한 누락된 패키지나 파일이 스크립트의 일부로 자동으로 다운로드되고 설치됩니다.

에이전트에서 필요한 파일에 대한 자세한 내용은 [에이전트](#page-26-0) 종속성을(를) 참조하십시오.

4. 새 패키지를 설치하라는 메시지가 나타나면 y를 입력한 후 <Enter> 키를 누릅니다. 시스템이 설치 프로세스를 마칩니다.

설치 프로그램이 완료되면 컴퓨터에서 에이전트가 실행됩니다. Core로 이 컴퓨터를 보호하는 방법에 대한 자세 한 내용은 dell.com/support/manuals의 Dell DL4000 사용 설명서에서 '워크스테이션 및 서버 보호' 섹션을 참조하십 시오.